# **Software Installation**

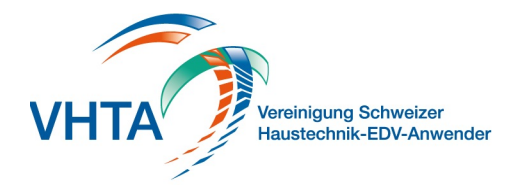

## **Download**

## 000.100.001

Die Software steht als Download zur Verfügung. Den Link, die Benutzerangaben, sowie den Installationscode finden Sie im dem von uns zugestellten Mail und dem Begleitschreiben zur Rechnung

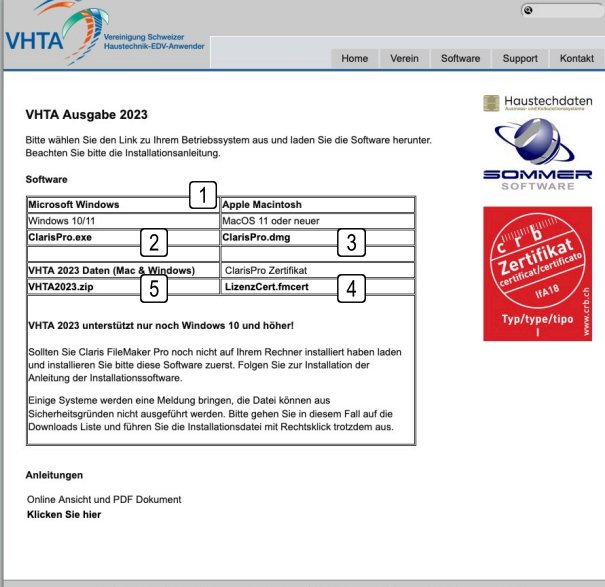

#### **1 Systemauswahl**

Wählen Sie für die Installation von Claris FileMaker Pro Ihr Betriebssystem aus und Installieren Sie Claris FileMaker Pro auf Ihrem Rechner sofern Sie diese nicht schon installiert haben

#### **2 Microsoft Windows**

Windows 10 oder neuer

## **3 Apple Macintosh**

MacOS11 oder neuer

#### **4 Zertifikat**

Das Zertifikat benötigen Sie für die Installation von Claris FileMaker Pro. Entpacken Sie die Datei auf Ihren Desktop und geben Sie diese im Installationsprozess von Clasis FileMaker Pro entsprechend an

#### **5 VHTA Daten**

Laden Sie die VHTA ZIP Datei herunter und entpacken und verschieben Sie diese in Ihren Dokumentenordner

#### **6 VHTA Start**

Starten Sie VHTA über die Datei VHTA\_Start.fmp12 im gerade entpackten Ordner VHTA 20xx.

#### **7 Verknüpfung auf den Desktop**

Sie können von der Startdatei eine Verknüpfung auf den Desktop erstellen lasssen. Gehen Sie hierzu auf dem Hauptmenü in die Druckereinstellungen und verwenden Sie die Funktion Alias/Verknüpfung

## 000.100.002

# **Registrierung**

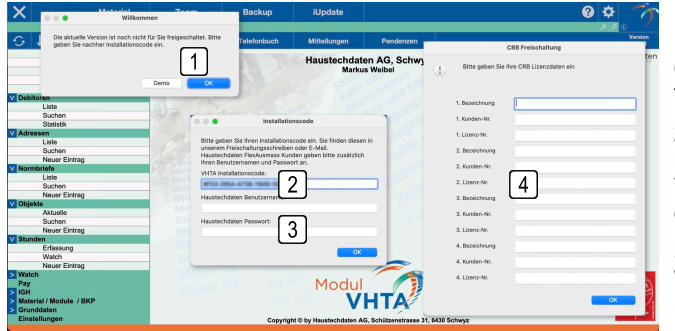

### **1 Erster Start**

Nach dem ersten Start der Software haben Sie die Möglichkeit, diese als Demo auszuführen oder auf Ihre Firma freizuschalten. Klicken Sie auf OK

#### **2 Installationscode**

Geben Sie hier Ihren Installationscode ein inklusive Trennstrichen. Diesen finden Sie in unserem Begleitschreiben, oder haben diesen per Mail von uns zugestellt bekommen

#### **3 Haustechdaten AG**

Wenn Sie einen Zugang zum FlexAusmass der Haustechdaten GmbH haben, dann geben Sie hier bitte Benutzernamen und Passwort ein. Mit der Anmeldung können Sie verschiedene Verbindungen der zwei Produkte nutzen

#### **4 CRB Registrierung**

Zur Verwendung der NPK Kataloge und der Verbandskalkulationsgrundlagen benötigen Sie gültige CRB Lizenzen. Bitte geben Sie diese hier ein. Sollten Sie mehr als 4 Lizenzschlüssel haben, erfassen Sie die weiteren in den Zugangsdaten / CRB

# **Software Installation**

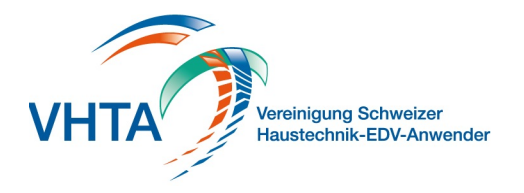

# **Datenübernahme**

000.100.004

Mit der aktuellen Version können Sie sämtliche Daten aus den Versionen 2008 bis heute direkt übernehmen. Es ist jedoch nicht möglich, mehrere alte Versionen in die neuste Version zusammenzufassen!

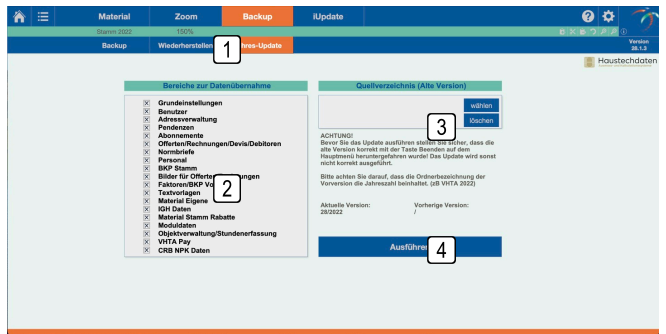

## **1 Jahres-Update**

Navigieren Sie auf dem Hauptmenü über den Knopf Backup zum Jahres-Update

## **2 Bereiche zur Datenübernahme**

Wählen Sie hier die Bereiche aus, die Sie von der vorherigen in die neue Version übernehmen möchten. Ev, sollten Sie die Übernahme der alten IGH Datenstämme deaktivieren

## **3 Quellverzeichnis**

Geben Sie über den Knopf das Verzeichnis der vorherigen Version an. Dieses befindet sich als Standard in Ihrem Dokumenten Ordner

## **4 Ausführen**

Klicken Sie auf Ausführen, wenn Sie die Datenübernahme starten möchten. Die Ausführung kann einige Zeit in Anspruch nehmen.

Kontrollieren Sie nach der Übernahme, ob die Daten in den Teilen, welche übernommen werden sollten, korrekt importiert worden sind. Sollten Daten nicht korrekt übernommen worden sein, führen Sie das Update nochmals aus.

# **Zoomstufe / Vollbild**

000.101.000

Sie können die Darstellungsgrösse und Platzierung der Fenster auf Ihrem Bildschirm bestimmen

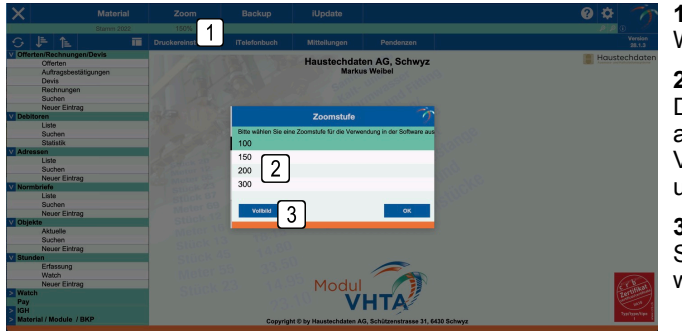

## **1 Zoom**

Wählen Sie auf dem Hauptmenü die Zoom Funktion aus

## **2 Zoomstufe**

Die Darstellungsgrösse können Sie in Prozent der Startgrösse angeben. Diese Einstellung bleibt dann für Sie gespeichert. Verschiedene Benutzer können diese Einstellungen unterschiedlich konfigurieren

### **3 Vollbild**

Sollten Sie die Software bildschirmfüllend dargestellt wünschen, wählen Sie Vollbild

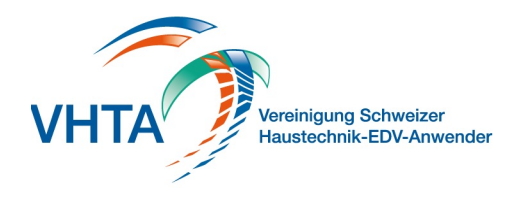

## **Backup**

000.101.001

Wir empfehlen Ihnen, eine regelmässige Datensicherung auszuführen. Dies nicht nur für die VHTA Software, sondern für Ihren gesamten Computer. Bitte wenden Sie sich hierzu an Ihren Computer Support.

Die VHTA Software erstellt jeweils periodisch eine lokale Datensicherung.

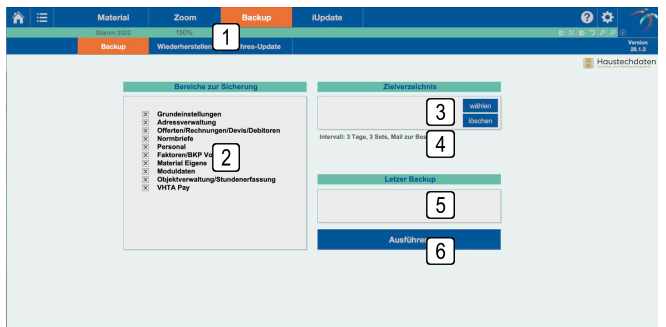

## **1 Backup**

Wählen Sie auf dem Hauptmenü die Backup Funktion aus

#### **2 Bereiche**

Sie können individuelle Bereiche für die Datensicherung festlegen. Wir empfehlen hier alle Bereich zu sichern auch wenn Sie ev. nicht alle in Verwendung haben

#### **3 Zielverzeichnis**

Wählen Sie ein individuelles Zielverzeichnis aus. Ohne Auswahl wird immer direkt lokal in das VHTA Hauptverzeichnis in den Ordner Backup gesichert

## **4 Intervall**

Als Standard wird alle drei Tage beim Beenden der VHTA Software eine Datensicherung ausgeführt und per Mail bestätigt.

Diese Einstellungen können Sie in den Grunddaten verändern

#### **5 Letzter Backup**

Beachten Sie jeweils die letzte Ausführung der Datensicherung

### **6 Ausführen**

Klicken Sie auf Ausführen um eine manuelle Datensicherung zu starten

## **Wiederherstellung**

000.101.002

Einzelne Datensicherungen können Sie jederzeit wieder zurückspielen. Aber ACHTUNG, sämtliche erfassten Daten in der Zeit zwischen der Datensicherung und jetzt gehen unwiderruflich verloren

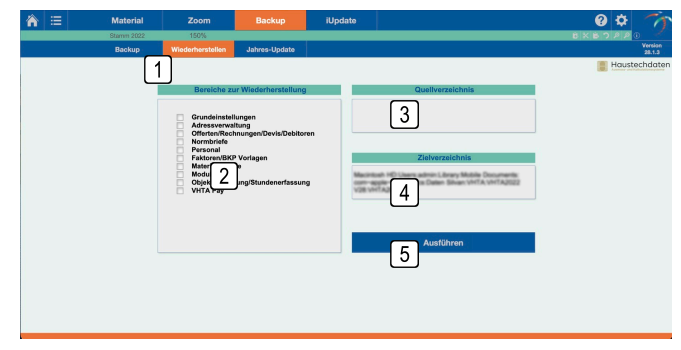

### **1 Wiederherstellung**

Wählen Sie auf dem Hauptmenü die Backup Funktion aus und klicken Sie danach auf Wiederherstellung

### **2 Bereiche**

Sie können individuelle Bereiche für die Wiederherstellung festlegen.

### **3 Quellverzeichnis**

Das Quellverzeichnis ist das Backup Verzeichnis. Dieses sollten Sie nicht verändern müssen

#### **4 Zielverzeichnis**

Das Zielverzeichnis ist das aktuelle Hauptverzeichnis der VHTA Software

#### **5 Ausführen**

Starten Sie die Wiederherstellung über die Funktion Ausführen. Sie werden im Anschluss gefragt, welches Backup Set Sie real zurückspielen möchten. Achten Sie hier auf die angegebenen Ausführungsdaten